## **Guidelines for Adobe Signature Function**

- 1. Document must be in PDF form.
- 2. Sign the PDF document using mouse, stylist or touchscreen as follows:
  - a. Open PDF document in Adobe Acrobat PRO
  - b. Click the Sign icon in the toolbar.

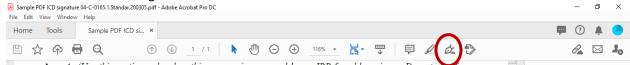

c. Click the **Sign** icon in the toolbar, and then choose to add your signature. A signature block will open.

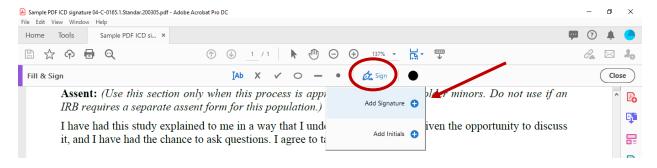

d. Click **Draw** from the top menu. **Do not** select "type" or "image" as those are not acceptable for digitalized signature for informed consent.

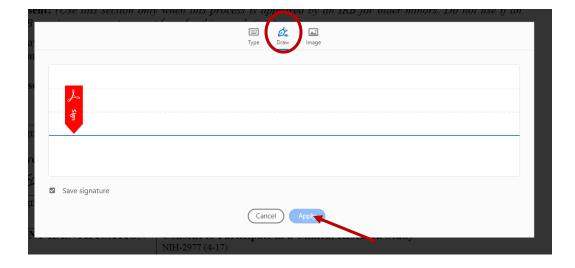

- e. Using the mouse, provide your signature.
- f. Click **Apply**, and then click at the place in the PDF where you want to place the signature

May 2022

- g. Repeat steps ii v to add date.
- h. Close the **Fill & Sign** feature and save the document.

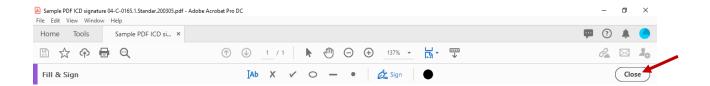

## Sample of signed consent

| Investigator:             |                            |            |
|---------------------------|----------------------------|------------|
| Earne New                 | Elizabeth Ness             | 04/10/2020 |
| Signature of Investigator | Print Name of Investigator | Date       |